# Dicas como Configurar o software Nuance™ PaperPort™ 12 Se.

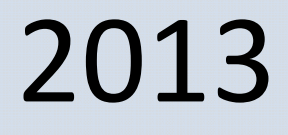

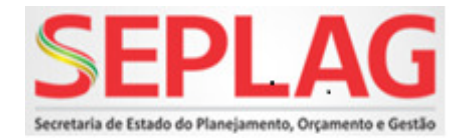

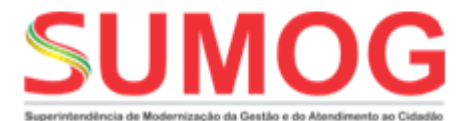

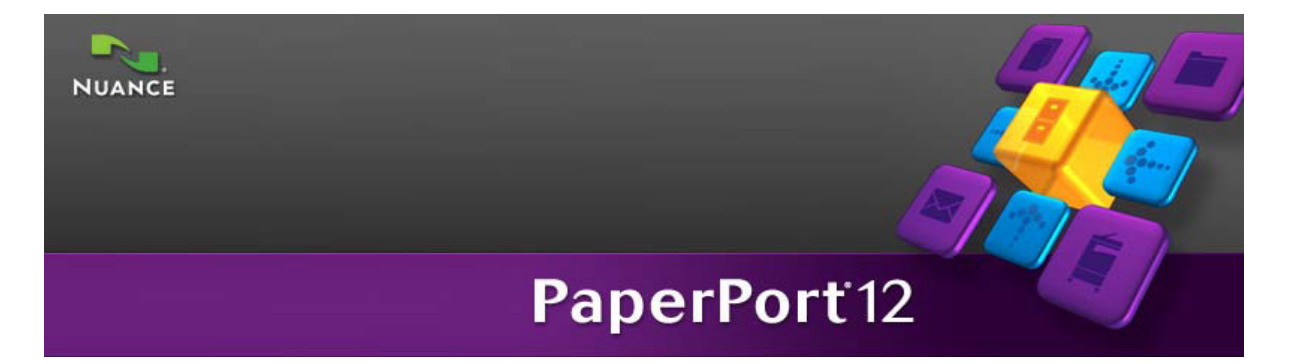

### **Bem-vindo ao Paperport12**

O Paperport é a maneira mais fácil de transformar papel em documentos digitais organizados. O programa opera com scanners, impressoras multifuncionais e copiadoras digitais em rede para transformar papel em documentos digitais.

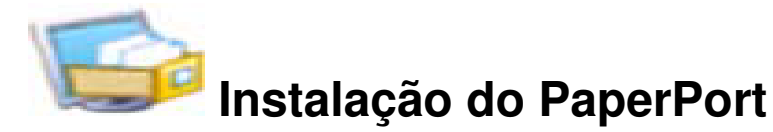

Você pode instalar o PaperPort através de um CD fornecido pela fabricante de impressora brother ou da Web. O programa de instalação fornece instruções fáceis passo a passo. Siga as instruções em cada tela para instalar o software. A instalação e a desinstalação exigem direitos de administrador.

A instalação do PaperPort engloba três elementos que são instalados em um único processo:

- Programa PaperPort (inclui o ImageViewer e o Assistente do Scanner)
- PDF Viewer Plus
- Impressora de imagens do PaperPort.

### **1. Instalar paperport pelo CD-ROM da multifuncional Brother**

#### **Passo1:** Instalar PaperPort

- 1. Coloque o CD-ROM fornecido na unidade de CD-ROM. Se aparecer automaticamente a janela de instalação da Brother, feche a janela.
- 2. Clique com o Botão direito do mouse no ícone do **CD-ROM** e seleccione **Abrir**.

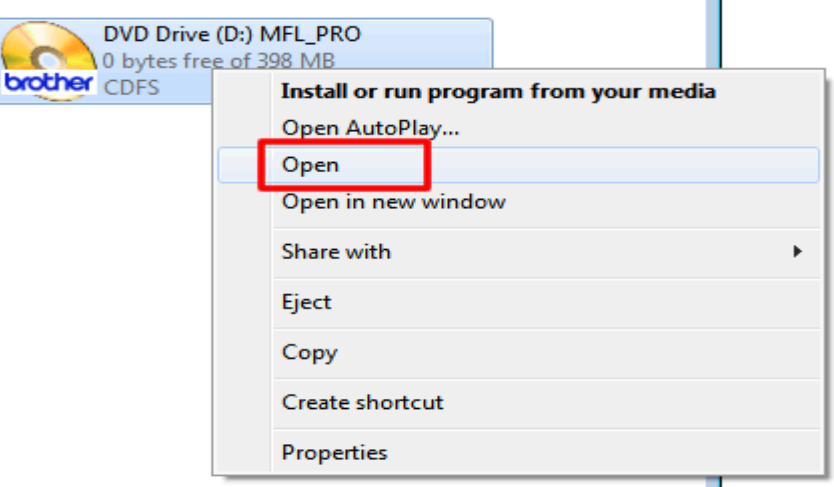

3. Abra a pasta **paperport** e em seguida a pasta **PaperPort**. Clique duas vezes em **setup.exe**.

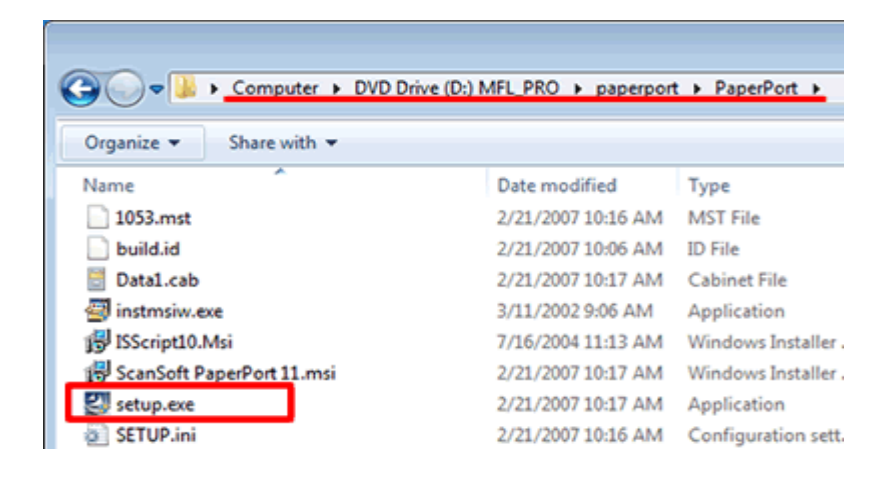

4. A instalação irá começar. Por favor, siga as instruções nas janelas de instalação.

**Obs. (Repita os passos novamente agora com a pasta PDFVIEWER).**

## **2. Painel Pastas**

O painel Pastas apresenta uma visão hierárquica das pastas do PaperPort, como a exibida pelo Windows Explorer. Use as 'Ferramentas de pastas' para acessar rapidamente os comandos correspondentes.

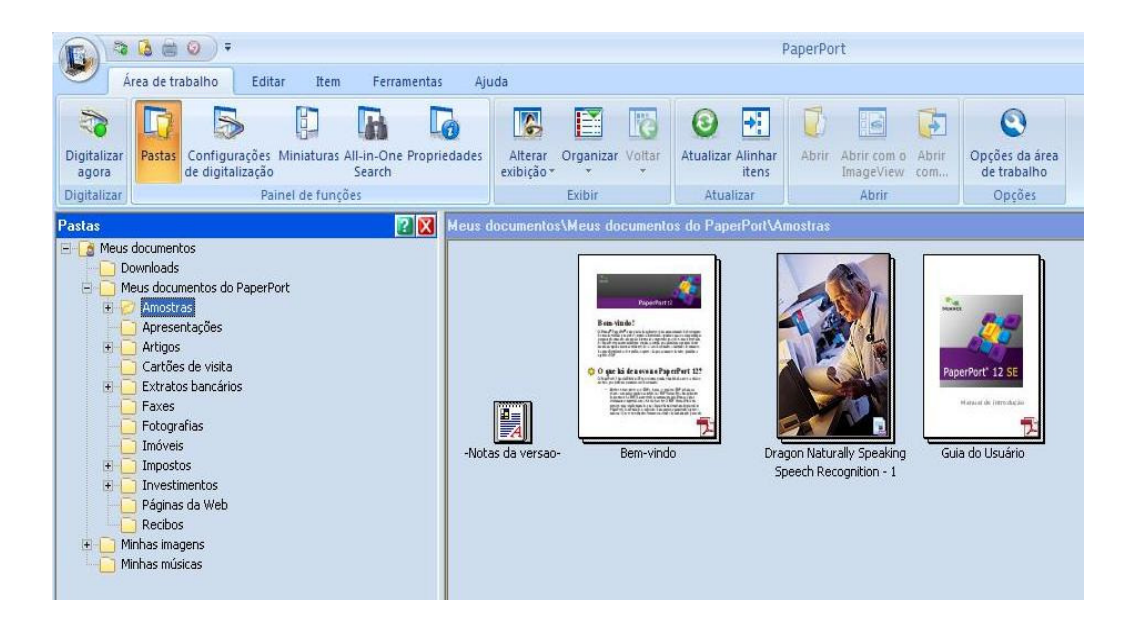

- O PaperPort instala uma pasta denominada **Meus documentos do PaperPort como subpasta de Meus Documentos**. Em um sistema com vários usuários, cada um terá sua própria pasta Meus documentos do PaperPort.
- A pasta Meus documentos do PaperPort contém várias subpastas cujos nomes – como Artigos, Cartões de visitas, Fotografias e Recibos – ilustram as diferentes formas de organizar seus itens do PaperPort.
- A pasta Amostras contém exemplos de documentos e fotografias para ajudá-lo a começar a utilizar o PaperPort.

Ao obter seus próprios itens do PaperPort, não será preciso utilizar a pasta Meus documentos do PaperPort para armazená-los. **Você pode adicionar outras pastas locais e de rede ao modo de exibição Pastas**. Também é possível excluir a pasta Meus documentos do PaperPort, mas sua estrutura do PaperPort deve conter pelo menos uma pasta.

### **3. Configurar o software paperport 12**

Inicie a aplicação Nuance™ PaperPort™ 12 clicando em **Iniciar**/**Todos os Programas**/**Nuance PaperPort 12**/**PaperPort**. Abrirá a janela do software do Nuance™ PaperPort™ 12.

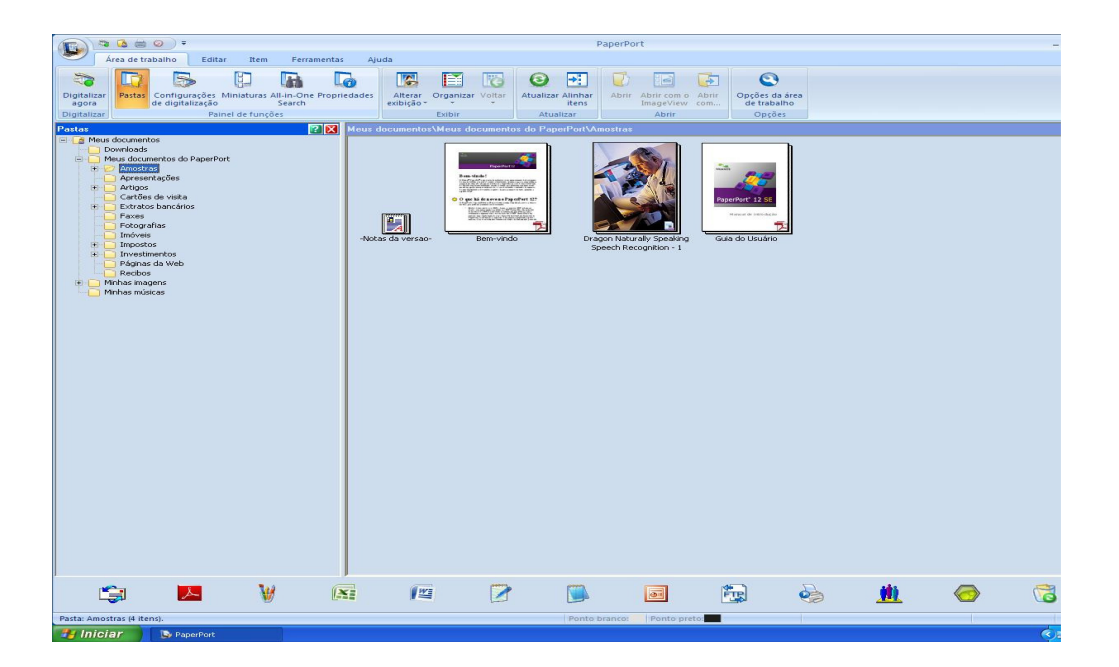

Clique em **Configurações de digitalização** no separador **Área de trabalho** da fita. O painel **Digitalizar ou obter foto** aparece do lado esquerdo da janela.

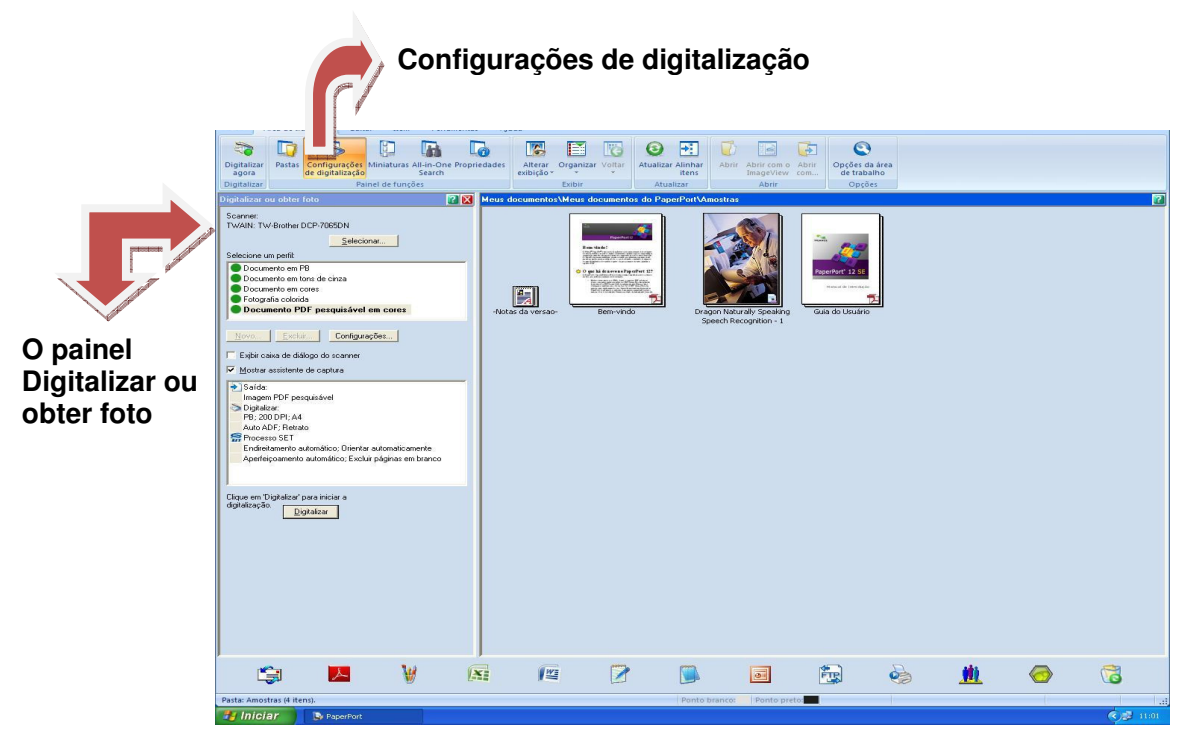

Clique em **documento PDF pesquisável em cores** no campo selecione um perfil e em seguida no **botão configuração**.

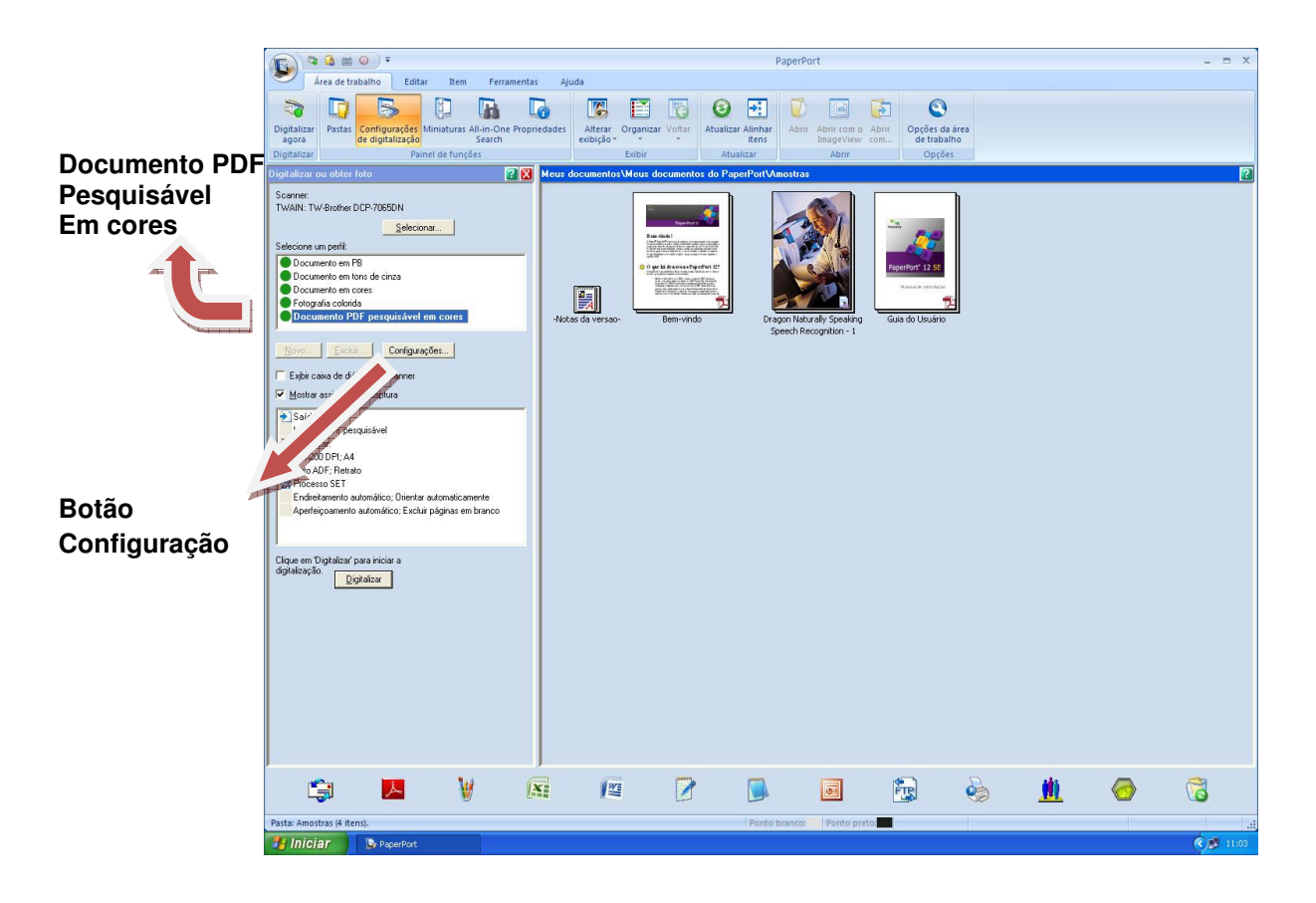

• **Abrirá uma aba para que seja configurado um perfil de digitalização.**

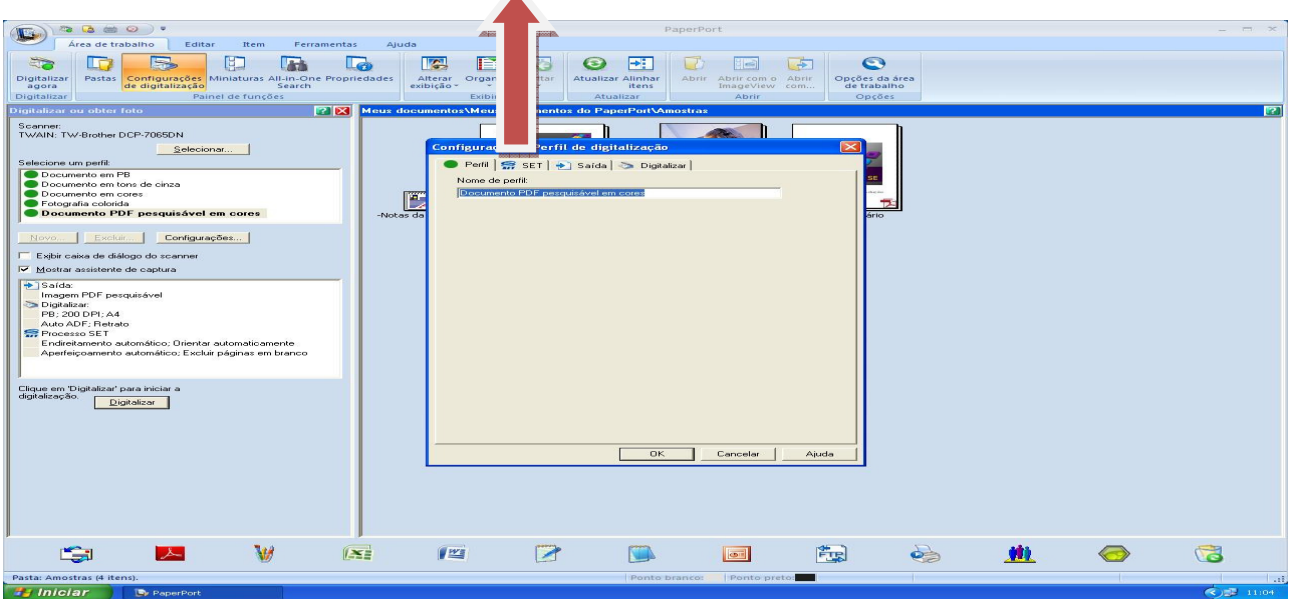

### **4. Configuracão de um Perfil de Digitalização**

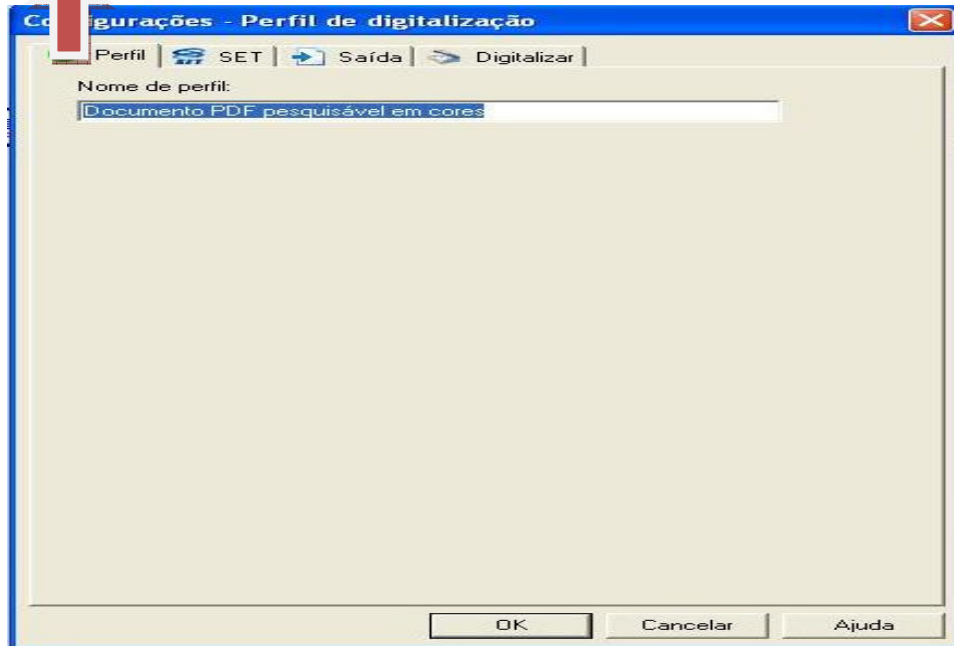

• **Perfil**: Exibe o perfil de digitalização em uso no momento.

• **SET**: Para definir quais aperfeiçoamentos você gostaria de executar automaticamente.

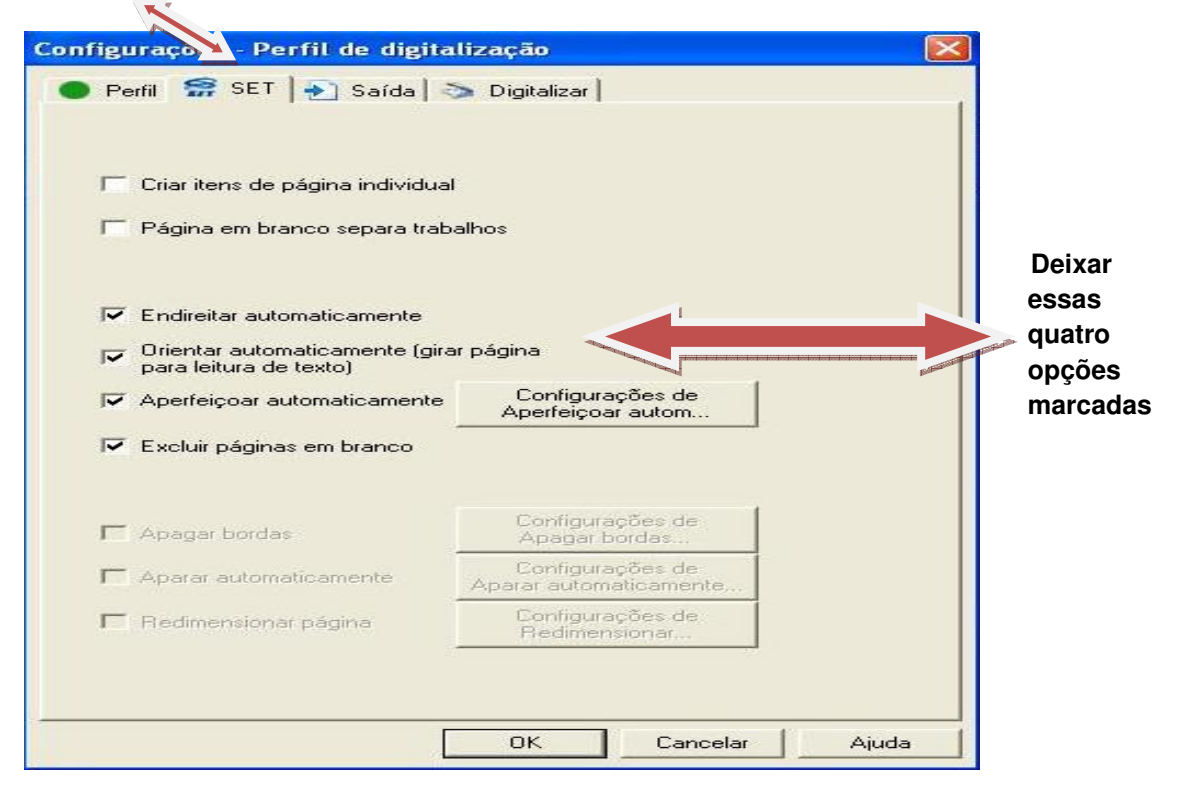

• **Saída:** Para definir formatos de arquivos e nomes de arquivos sufixados automaticamente. 

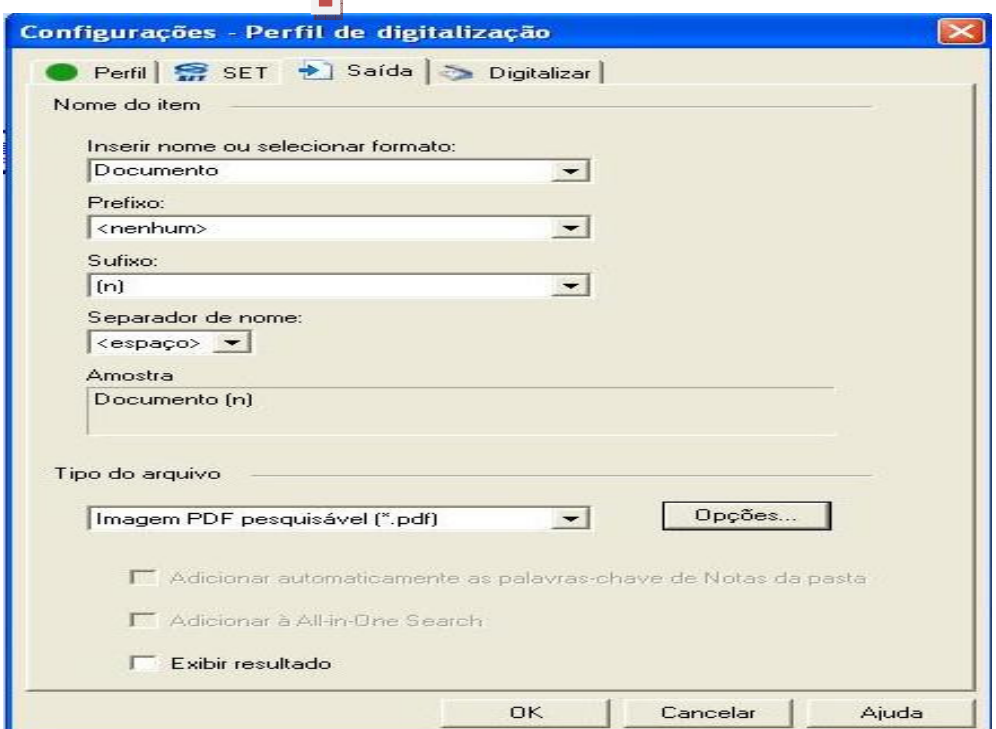

• **Digitalizar:** Para ajustar as configurações do scanner: modo, resolução, tamanho, orientação, cor de filtro, brilho e contraste.

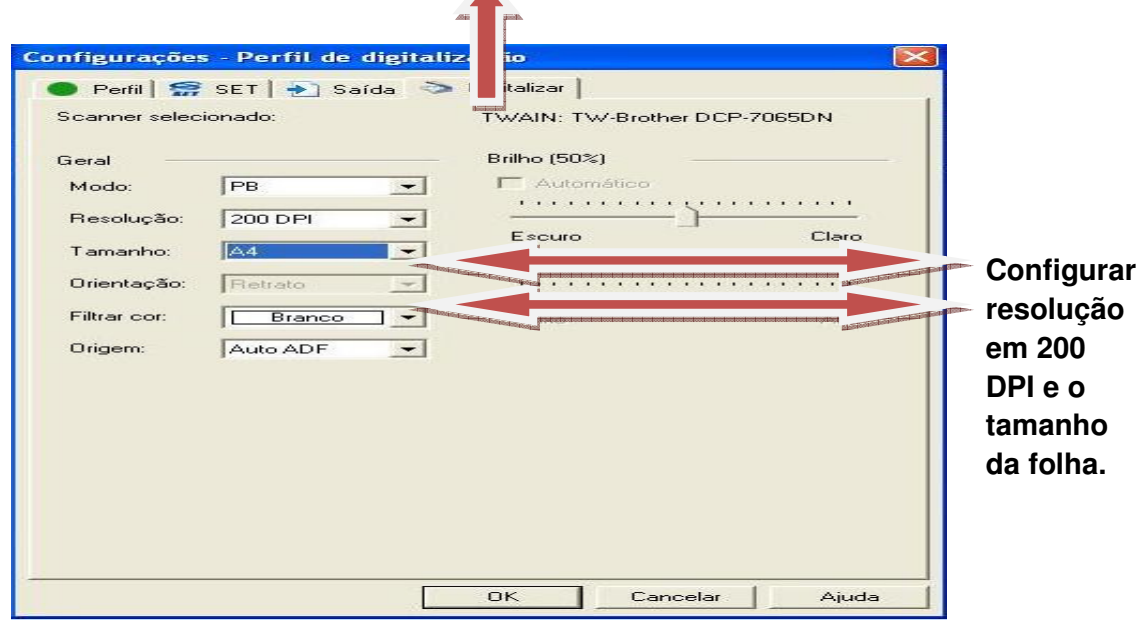

**Após toda configuração clique no botão OK**